## **MacUVAHealth**

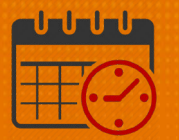

#### Floating Using the InTouch Timeclock

#### Floating

Floating (transferring) between departments will be done by team member, unless it was scheduled by the department timekeeper. Floating to a different job code occurs as staffing needs change.

Floating department example:

- Typically works 7 West but today will be assigned to 5 West
- To float to the 5 West unit/department, use the *Float* option
	- o Follow the directions below and the worked hours will be charged to the correct unit/department of 5 West
- From the main screen, select the *Float* icon on the timeclock

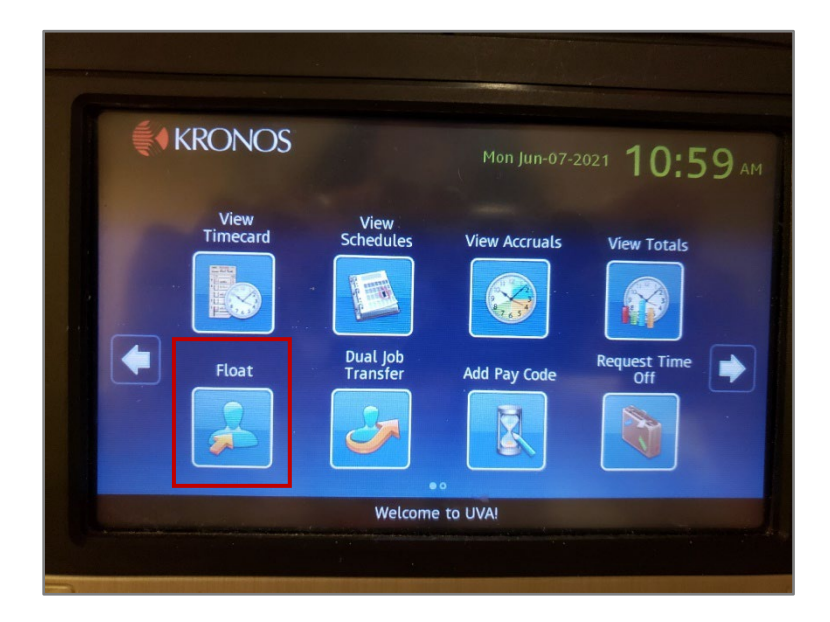

- There will be a prompt for your badge
- Hold your badge approximately 2 inches and for 2 seconds in front of the upper right corner of the terminal

# **俞UVAHealth**

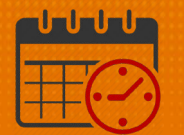

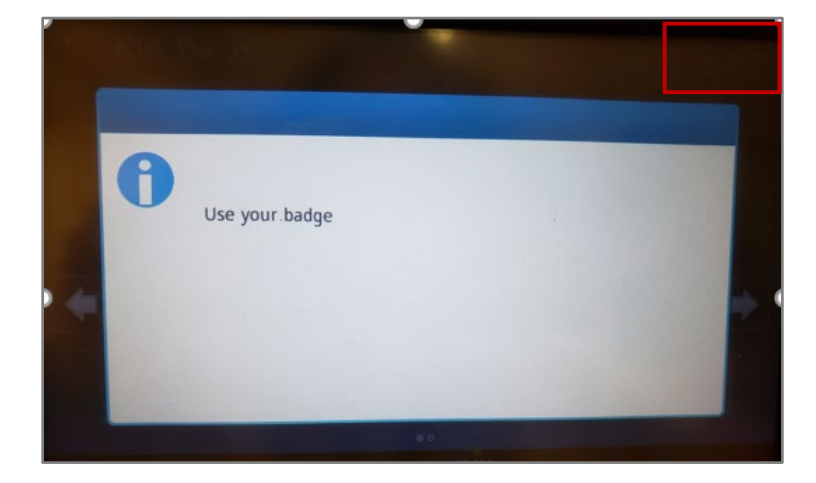

• The *Department* button will highlight o Touch the keypad button

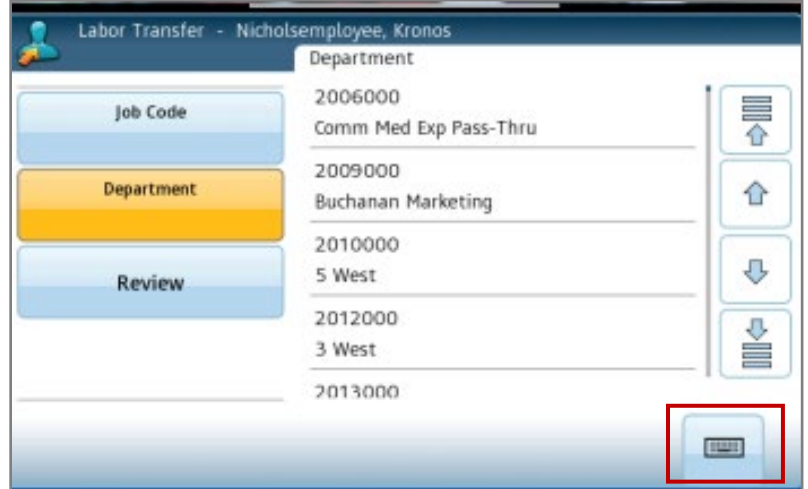

• Use the key pad to type the name or number of the department or scroll to locate a department

## **ME UVAHealth**

.

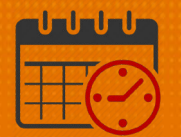

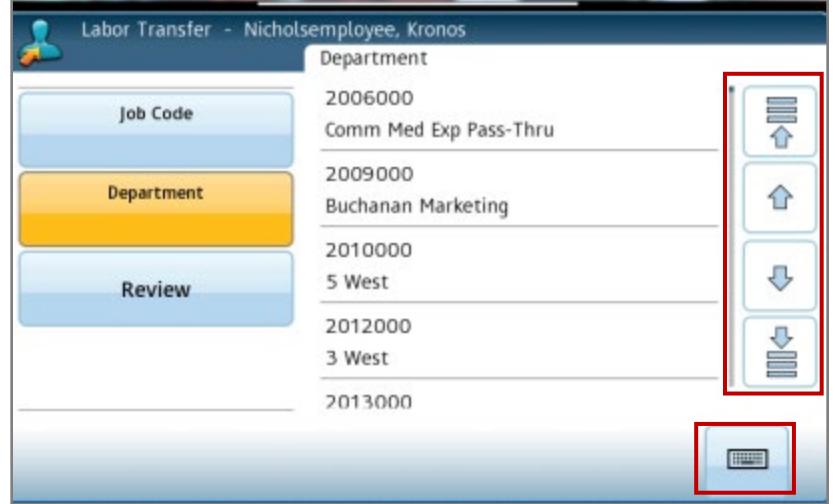

- If using the key pad, type in the 7-digit department number and tap Enter
	- o Example 201000 Is not a valid number, an error message will display
		- **Backspace or clear the number to retype the number**
	- o Using the key pad, start entering the number again
		- The department number will appear (note the 0 was missing)
	- o When scrolling, the department number will also appear
- Verify the department and select Submit

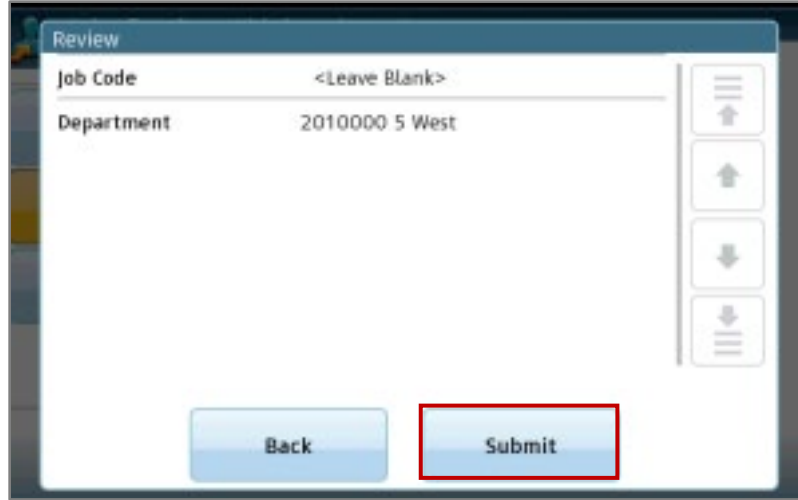

• The main screen will return if the Float is successful

# **俞UVAHealth**

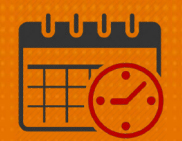

#### Additional Questions?

- Call the Help Desk at 434-924-5334 OR
- Go to KNOWLEDGELINK and enter a ticket online

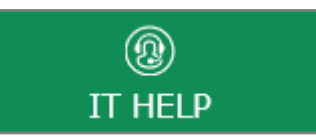

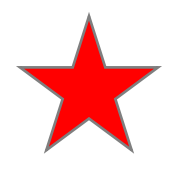

See job aid located on the Kronos Welcome Page titled: Submit a Help Desk Ticket On-line